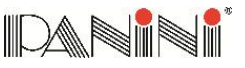

#### *Step 1: Unpack the Scanner*

Before unpacking the box, examine it for damage received during shipping.

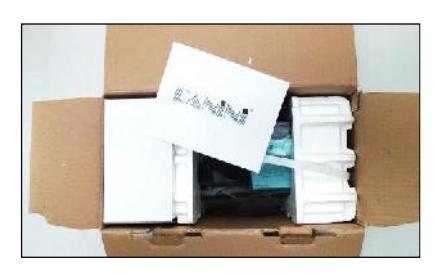

Remove box contents and place the scanner on a flat surface near the PC.

Make sure that all parts are included:

- Panini Vision 1 Scanner;
- Operator Manual (CD-ROM);
- Quick Guide;
- USB 2 Cable;
- Power Cable;
- Power Supply;
- Ink Cartridge (if ordered with unit).

Ч

*If the device, or any component, appears damaged do not use it. File a claim with the shipping company and contact your reseller*

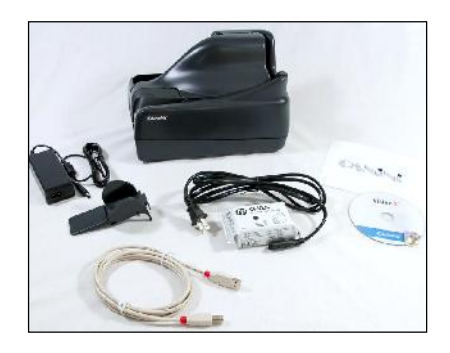

#### *Step 2: Connect the Scanner*

Connect the Panini Vision 1™ to your PC following the steps below:

- Place the device on a level surface near the host computer.
- Plug the power supply cable in the Vision 1power connector.
- Connect the Vision 1to a dedicated electrical power outlet.

*Ensure that the scanning software and drivers have been installed before connecting the USB cable to the device.*

Connect the USB cable to the USB port located on the rear side of the scanner, and then connect the other end of the cable to an available USB 2.0 port on the PC.

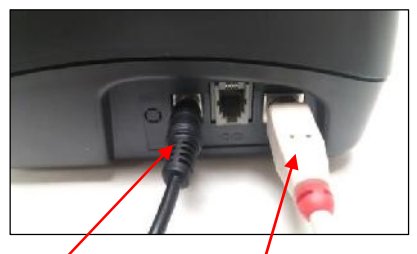

**Power Connection USB Interface**

# **Quick Guide**

#### *Step 3: Getting Started*

If the application program is already installed on the user workstation, the hardware wizard will associate the correct preinstalled driver to the device.

Install the Feeder Extension and fully extend the Exit Pocket to collect scanned documents.

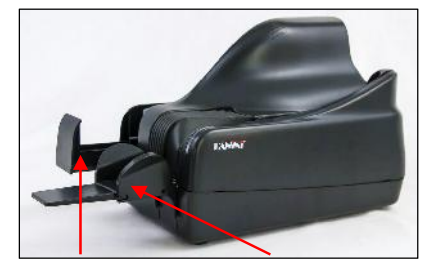

**Pocket Extension Feeder Extension**

Once you launch your application, the LED will light-up indicating scanner status.

*An application must be started before you begin to process documents.*

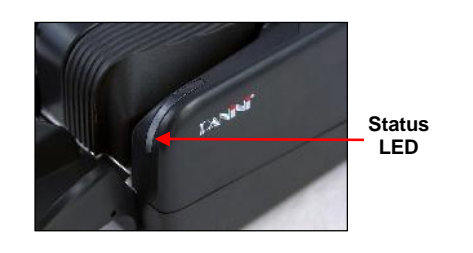

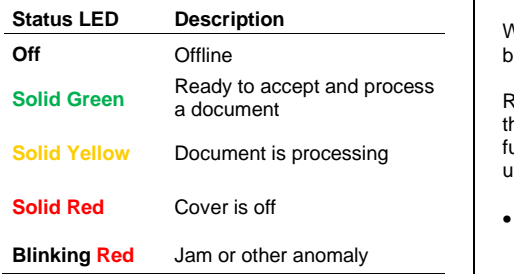

#### *Step 4: Device Start-Up*

Straighten document and remove any staples and paper clips before feeding.

*Do NOT drop a document into the feeder when yellow processing light is on*

Insert one document at a time, right side up with the MICR line aligned to the right.

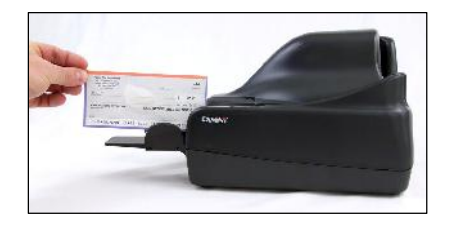

The inserted document will be detected and feeding will begin automatically.

The document will be transported, scanned, and delivered to the exit pocket.

*Too many docs in the exit pocket can cause a jam*

#### *Step 5: Installing Single-Line Ink Jet Cartridge (Panini P/N: CA-00138)*

Open the upper cover and insert the cartridge in the cartridge nest.

**Vision 1** 

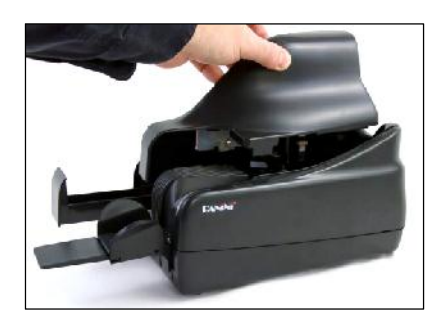

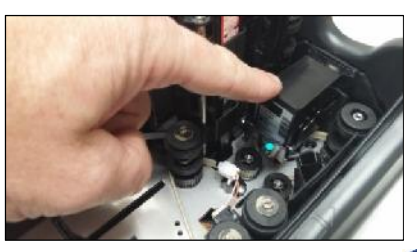

*Remove the Ink Jet cartridge when transporting the unit or when the unit will not be used for long periods. In case the scanner is not used regularly, periodically cleaning the ink jet nozzles with a lint-free cloth is recommended.*

### *Step 6: Clearing Jams*

When a jam or error occurs, the paper path must be cleared.

Remove the documents from the exit pocket and then free the track by selecting the EJECT function in your application. In case you are unsuccessful, apply the following suggestions:

- Extract the jammed document by pulling it out with your fingers.
- If the document does not pull out, take hold of the document and pull it down the track to the first turn, then pull the item up and out of the transport.
- Occasionally, it may be necessary to remove the outer cover to free jammed documents.

#### *Step 7: Cleaning and Maintenance*

Panini recommends cleaning the Vision 1 weekly or on an as-needed basis depending on quantity and condition of the documents processed.

Run a Panini Cleaning Card through the scanner multiple times, rotating or flipping the card after each pass.

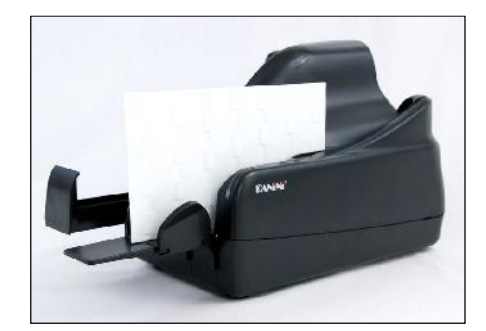

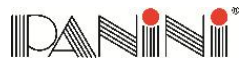

Lift off the Track Cover and use a can of Do NOT wipe<br>compressed air to spray the feeder area, check areas entrance, and the track area.

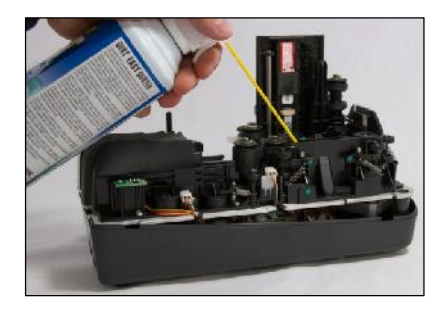

If needed, wipe the glass on the contact image sensors with a Panini Cleaning Swab or a lintfree cloth dampened with distilled water.

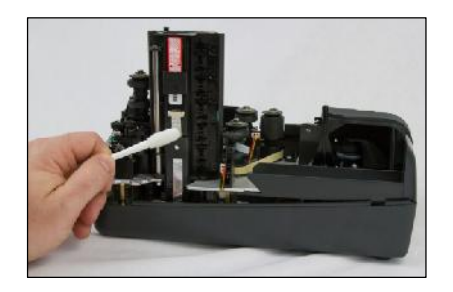

**Quick Guide**

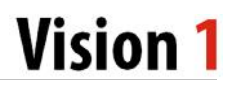

U *Do NOT wipe any of the electrical contact*

If endorsements are poor or fuzzy, clean the ink jet nozzles with a Panini Ink Cleaning Wipe or a lint-free cloth moistened with distilled water.

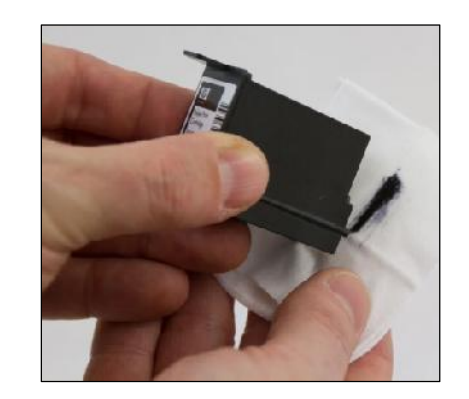

## *Convenient Panini Cleaning Kit*

To make the cleaning process even easier, cleaning kits may be purchased. The Vision neXt / Vision X / Vision 1 Cleaning Kit contains:

- $\checkmark$  25 Cleaning Cards<br> $\checkmark$  25 pre-moistened li
- 25 pre-moistened Ink Cleaning Wipes
- 

6 image sensor Cleaning Swabs.<br>
uurchase these kits please visit To purchase www.paninionlinestore.com

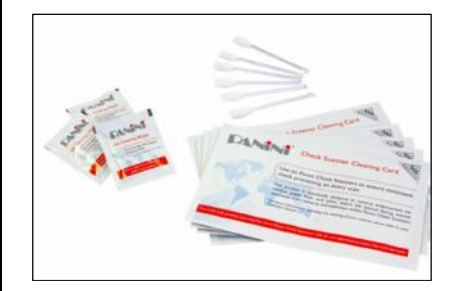

IDANIN'

# **Quick Guide Vision 1**

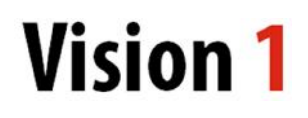

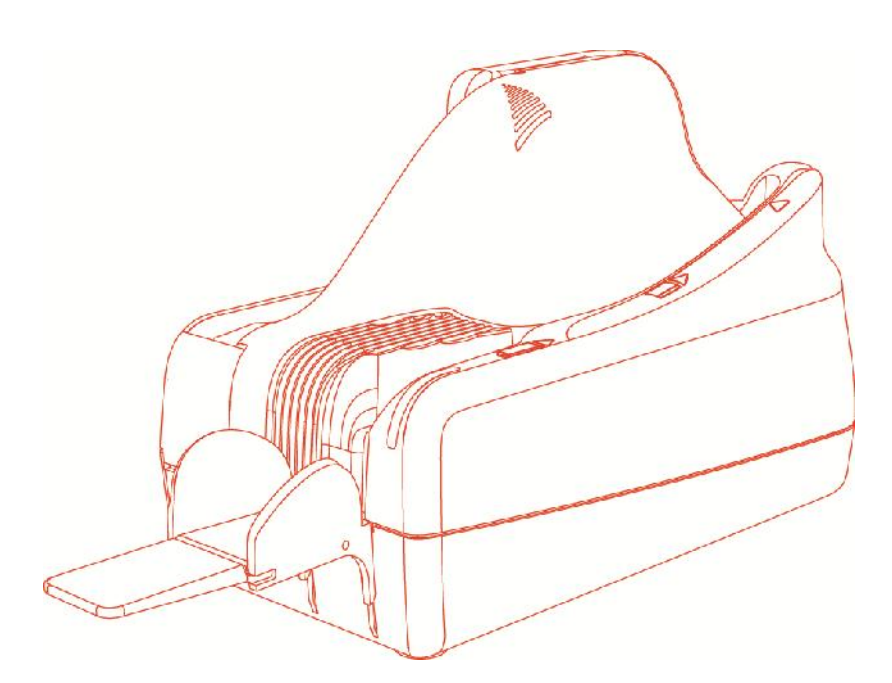

Please use this guide to quickly get set-up and to begin using your scanner. For further information please reference the Operator Manual located on the CD-ROM included with your scanner.